## **Set up PST (Provincial Sales Tax)**

## **Sage 50 Simply Accounting Program**

Prepared by *Simply Accounting Tutorial*

Updated on May 20, 2013

**[http://www.simply-accounting-tutorial.ca/simply-accounting-tutorial/pst-and](http://www.simply-accounting-tutorial.ca/simply-accounting-tutorial/pst-and-gst-tax-table-setup-sage-50)[gst-tax-table-setup-sage-50](http://www.simply-accounting-tutorial.ca/simply-accounting-tutorial/pst-and-gst-tax-table-setup-sage-50)**

**Step by step procedures are listed below:**

In the home screen click on **Setup** – **Settings.**

On the right hand side click on **Company** - **Sales Taxes – Taxes.**

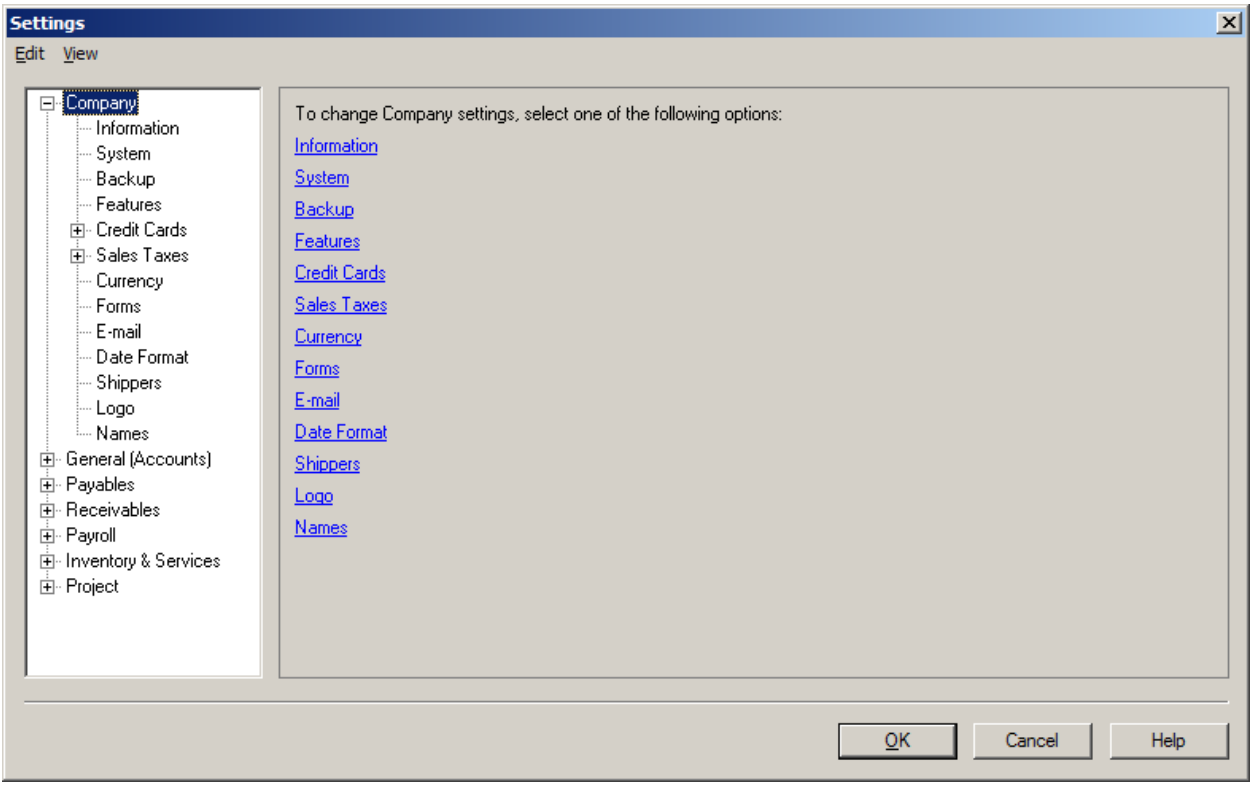

You should now be in the **Settings** screen.

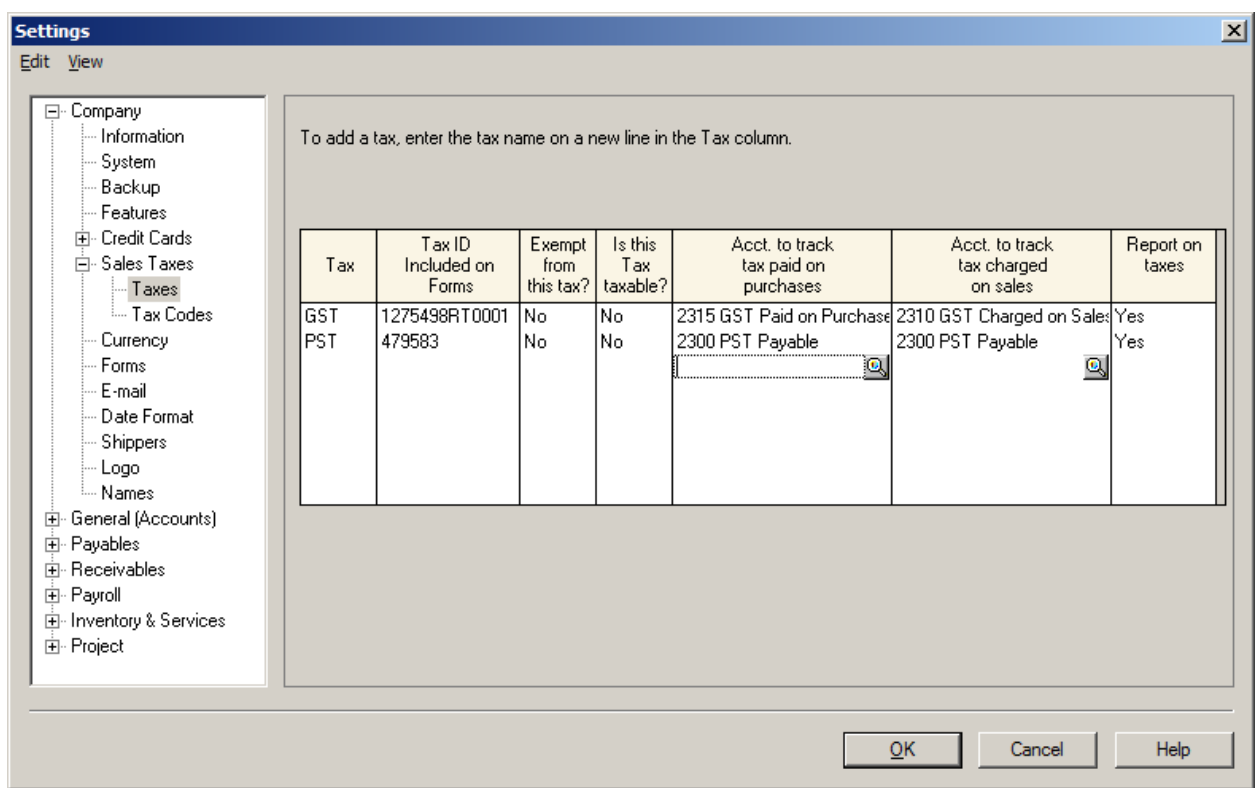

In **Tax** Colum indicate the tax name. GST or PST

In **Tax ID included on forms**. Type in the registered GST and PST number. This will show up on the sales invoices.

In the **Exempt from this tax** and **Is this tax taxable** Colum indicate **No**.

**Account to track tax paid on purchases** enter the account number from the chart of accounts.

**Account to track tax charged on sales** Enter the account number from the chart of accounts.

**Report on taxes**, indicate **Yes.**

Now click on **Tax Codes** on the left side of screen.

You should now be in **Settings** screen and it should look like this.

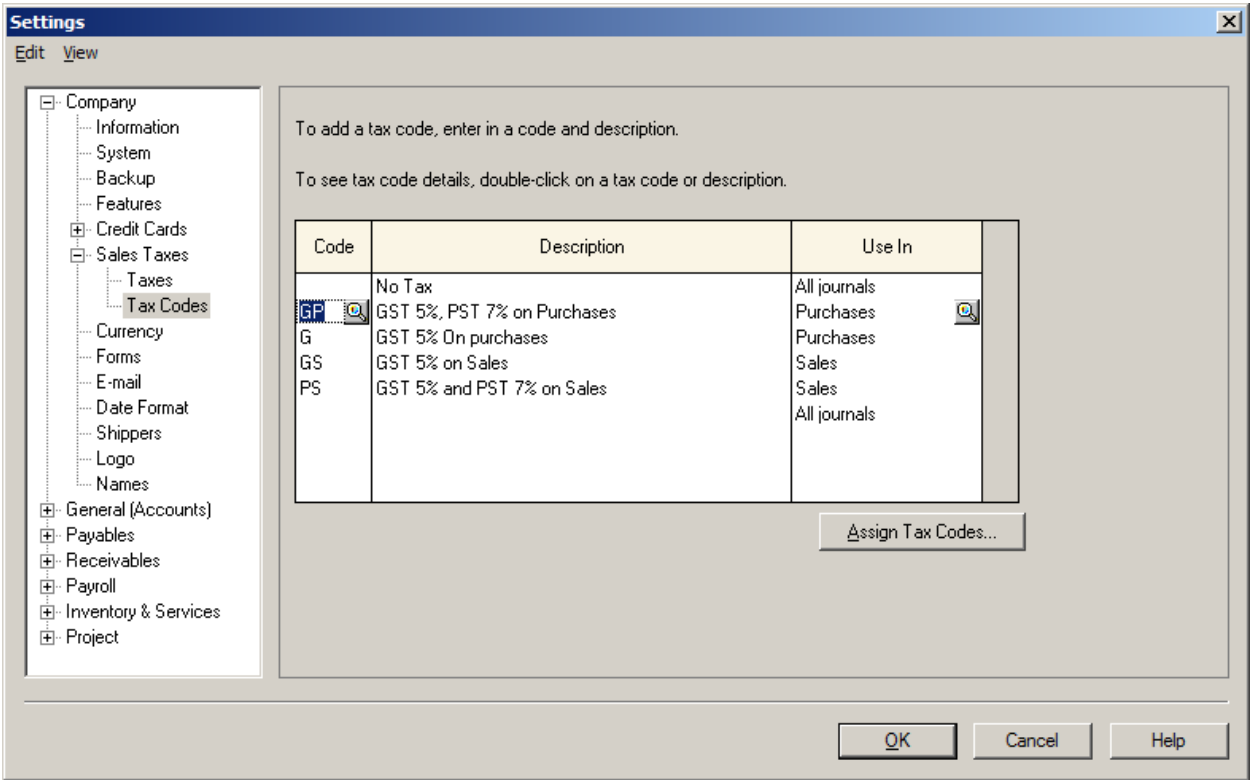

This example shows the PST and GST separately and the same format can be copied for other provinces with appropriate tax percentages.

GP = GST and PST

 $G = GST$ 

GS = GST on Sales

PS = PST on Sales

After you have filled in the columns click on the magnifying glass located on The **GP** code.

You should be in the **Tax Code Details** screen.

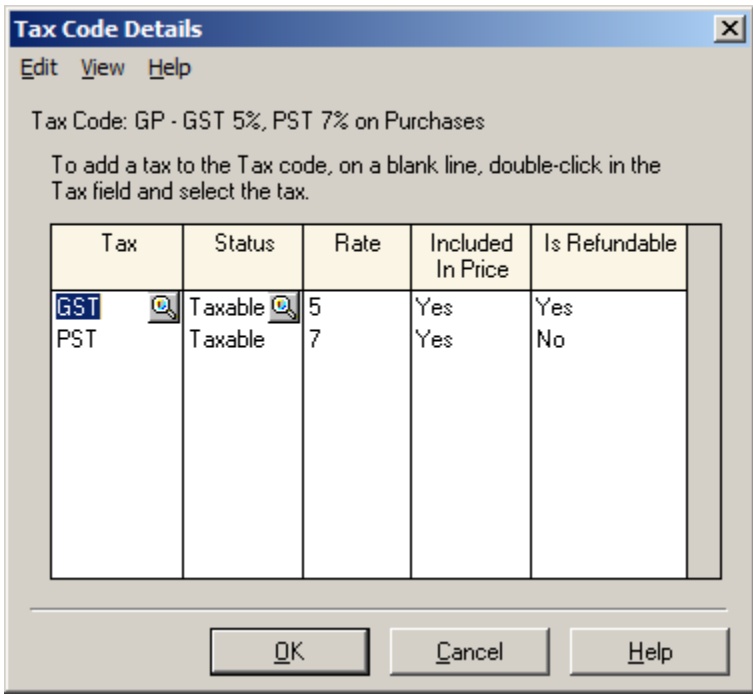

Fill out the **tax, Status, Rate, Included in Price and is Refundable** columns as shown above.

Press **OK** to save.

You are back at **Settings** screen. Go down the list and pick the **G** in the **code** column.

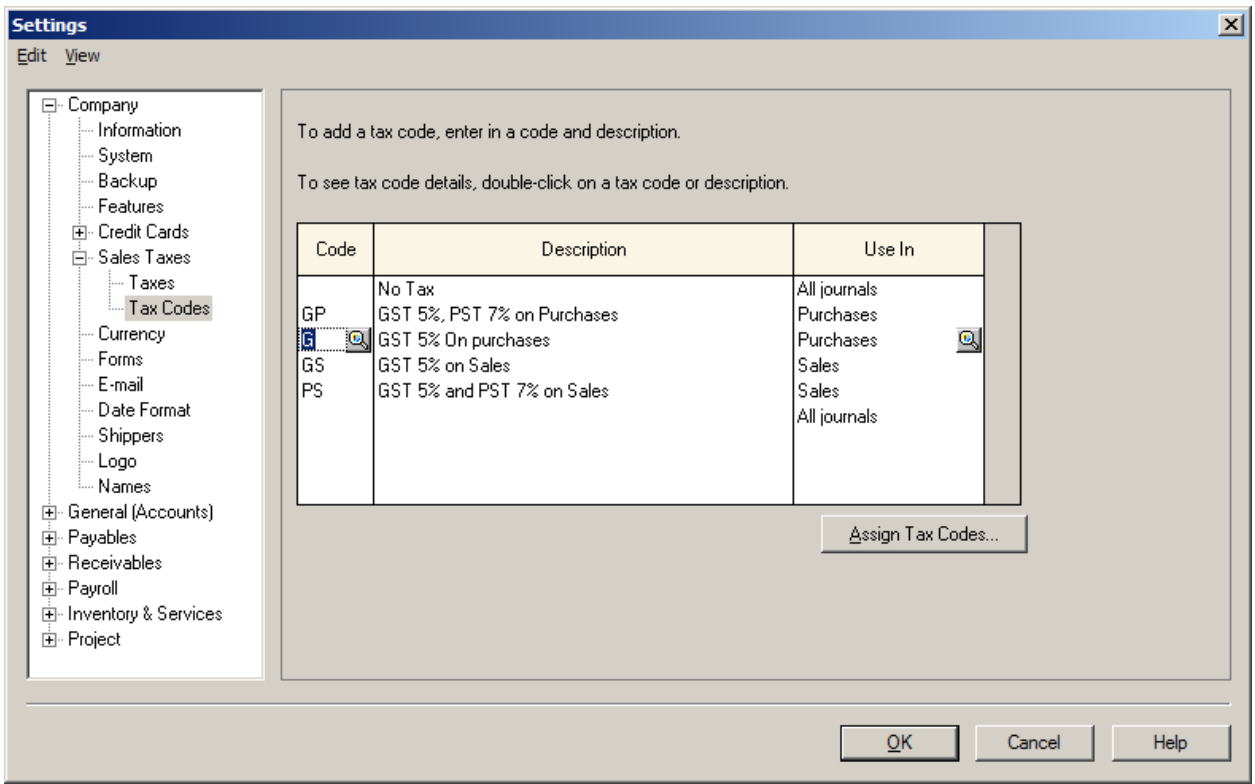

Click on the magnifying glass beside **G** in the Code Colum.

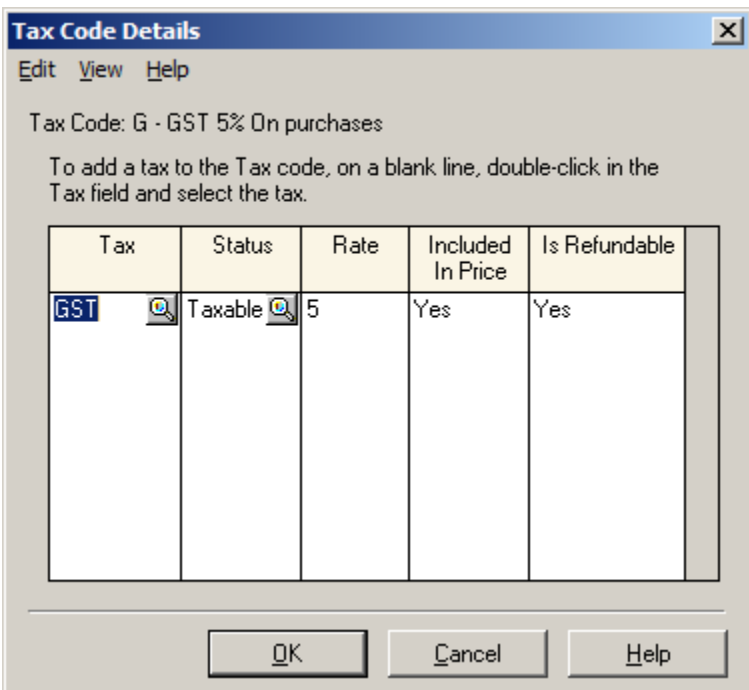

Fill out the **tax, Status, Rate, Included in Price and is Refundable** columns as shown above.

Press **OK** to save. You are back at Settings screen. Go down the list and pick the **GS** in the code column.

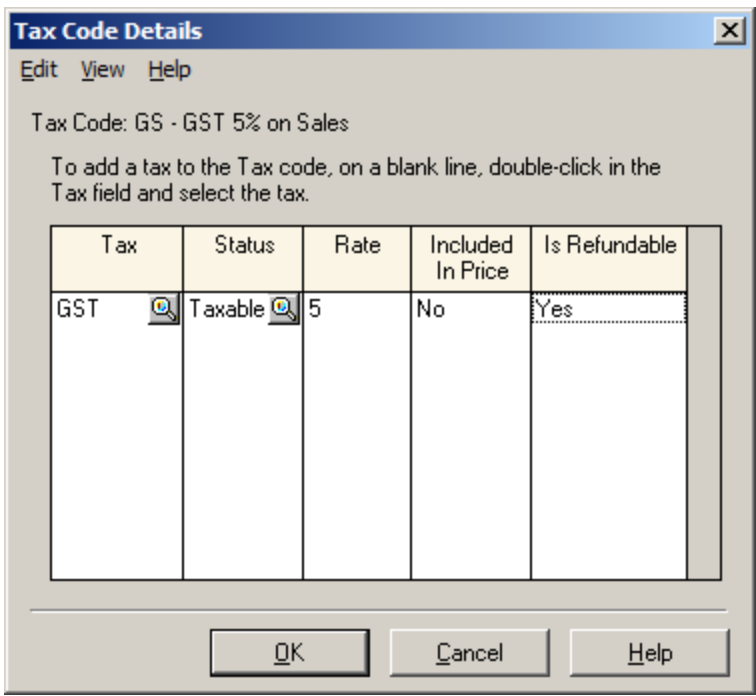

Fill out the **tax, Status, Rate, Included in Price and is Refundable** columns as shown above.

Press **OK** to save. You are back at Settings screen. Go down the list and pick the **PS** in the code column.

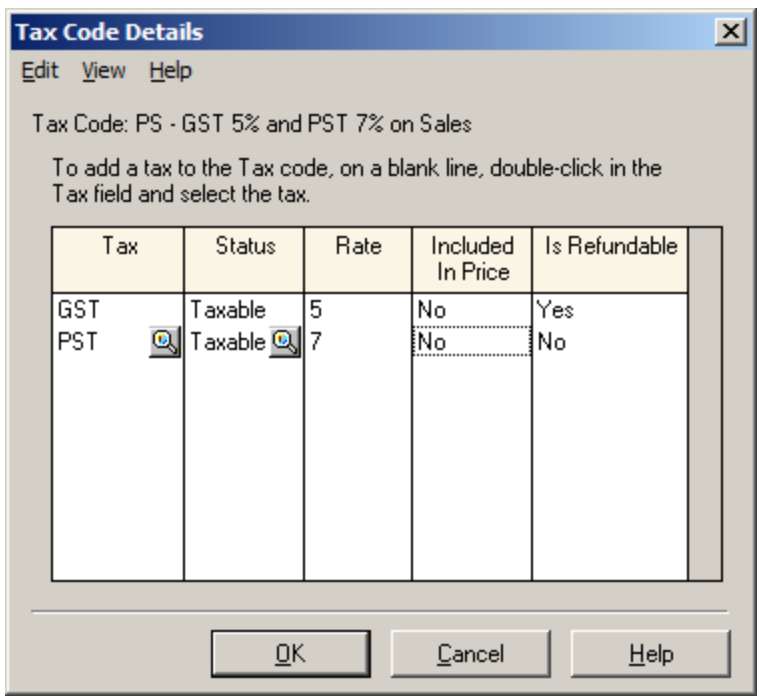

Fill out the **tax, Status, Rate, Included in Price and is Refundable** columns as shown above.

Press **OK** to save. You should be back to Settings screen. Click **OK** and accept all changes.